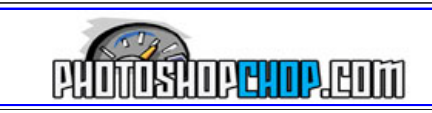

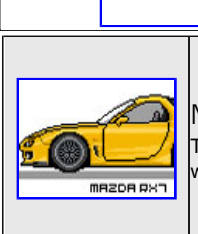

## Manga Tutorial

This tutorial will show you how to create the all the rage Manga's of any car you wish. This tut will give you one rendition and you will have to work from that.

Step 1

all right well i think we should start with a simple car like this rx7 other bases like this can be found at [mangacars.com](http://mangacars.com/) just go look in the stock manga cars section

first open the car in photo shop you will use the pencil tool which can be found by right clicking on the paint brush this will be used with a 1 pixel tip for the outlines of things.

ok, we will be learning how to make a custom front bumper today open the image in photo shop

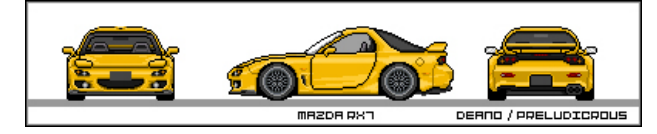

Step 2

t we will be making a shade chart for the car

select the eyedropper tool(shortcut  $= i$ ) and select the darkest shade that you see on the car then switch to the pencil and make the brush size about 7 pixels and make a dot of color in the white space surrounding the car switch back to the eye dropper and repeat this until you have made a dot of all the shades

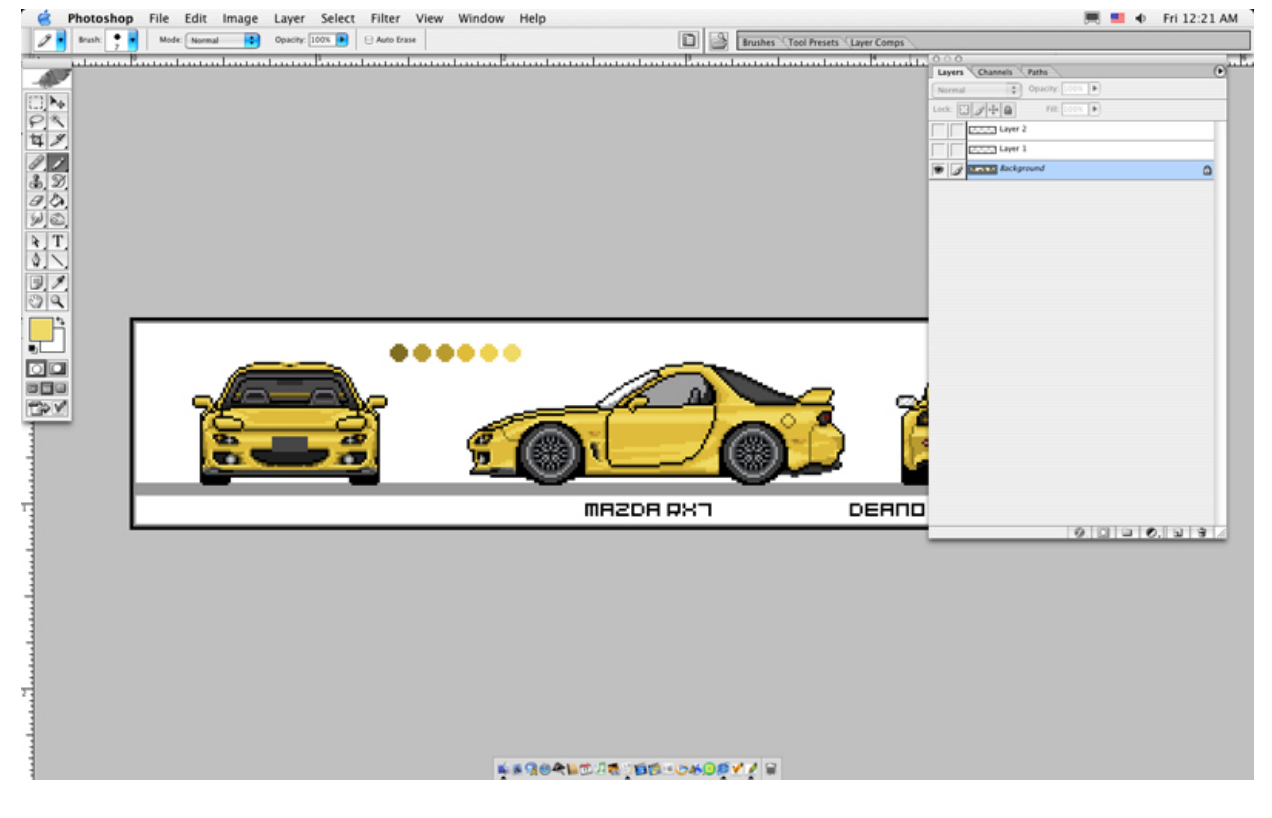

Step 3

create a new layer by clicking the button then grab the pencil tool and hit D to make the foreground color black, then draw the basic shape

that you want the kit to be $\blacksquare$   $\blacksquare$   $\blacksquare$   $\blacksquare$   $\blacksquare$  Fri 12:07 AM Image Layer Select Filter View Window Help Opacity: 100% Brushes \Tool Presets \Layer Comps Ð **El Auto Erase** 

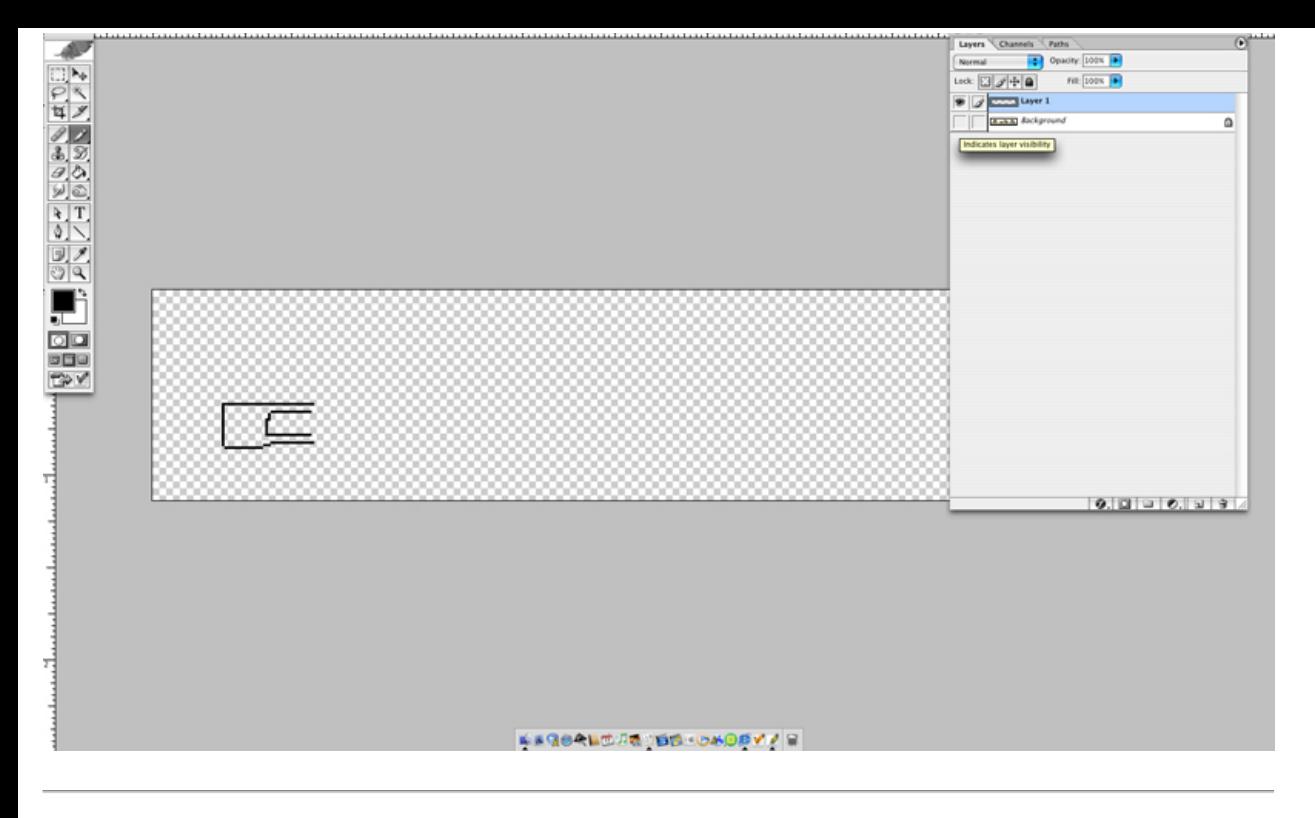

Step 4

(HINT: the easiest way to make the kit perfectly symmetrical is to make half of the outline then copying that layer by dragging it to the button and going up to edit>transform>flip horizontally then lining it up on the other half of the car.) if the line is not complete then grab the pencil and fill in the empty spots **C** Photoshop File Edit Image Layer Select Filter<br> **P** I Israel:  $\begin{array}{|c|c|c|c|c|}\n\hline\n\end{array}$  Israel: Islam **1 3** Opachy [100% **Fi**]  $\ominus$  Anto tra File Edit Image Layer Select Filter View Window Help  $\blacksquare$   $\blacksquare$   $\lozenge$  Fri 12:09 AM **Brushes \Tool Presets \Layer Comps**  $\overline{1}$ Opacity: 100%  $F41.2008$ 

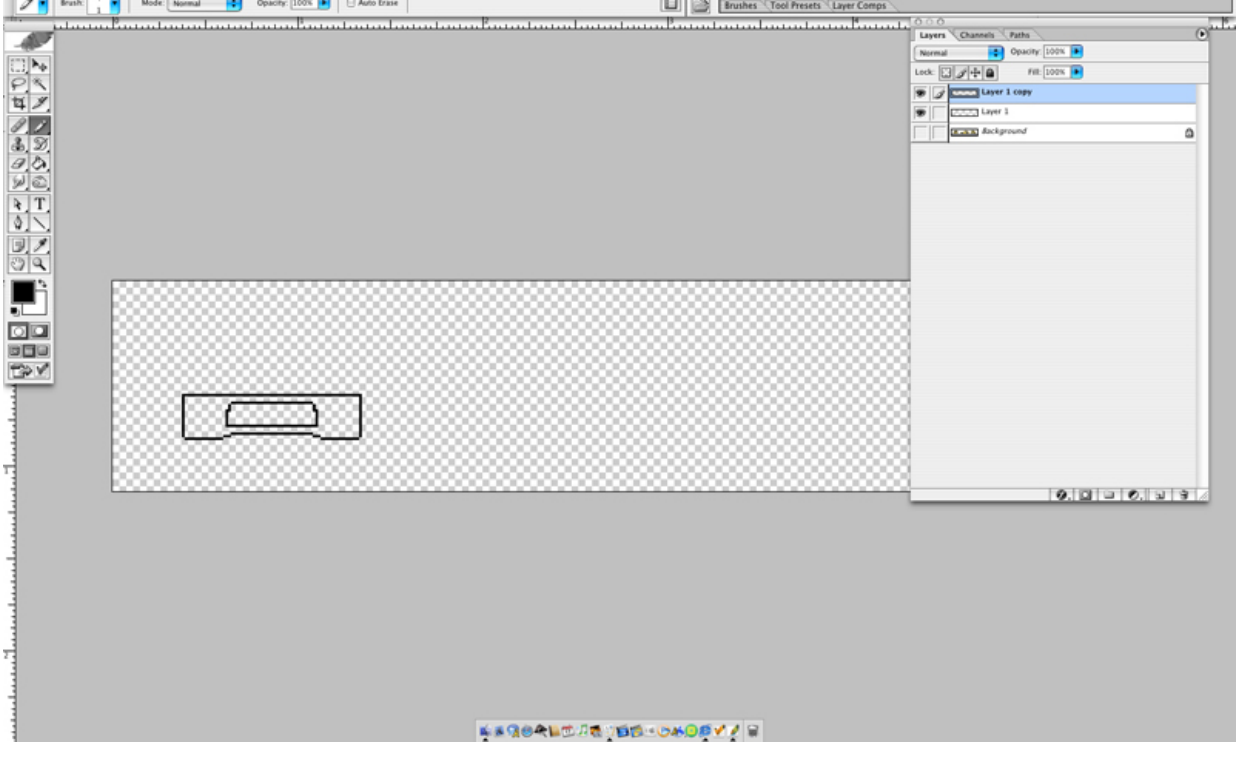

Step 5

now hit ctrl+e to merge the two layers into one

the next step is to lay down a base color. this is done by clicking the button to make a new layer then grabbing the eye dropper tool (shortcut  $=$  i) and clicking on the main color of the car

now color like a coloring book(inside the lines) use the pencil to do this.

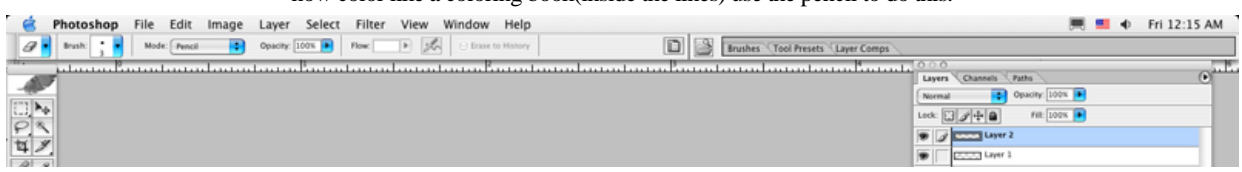

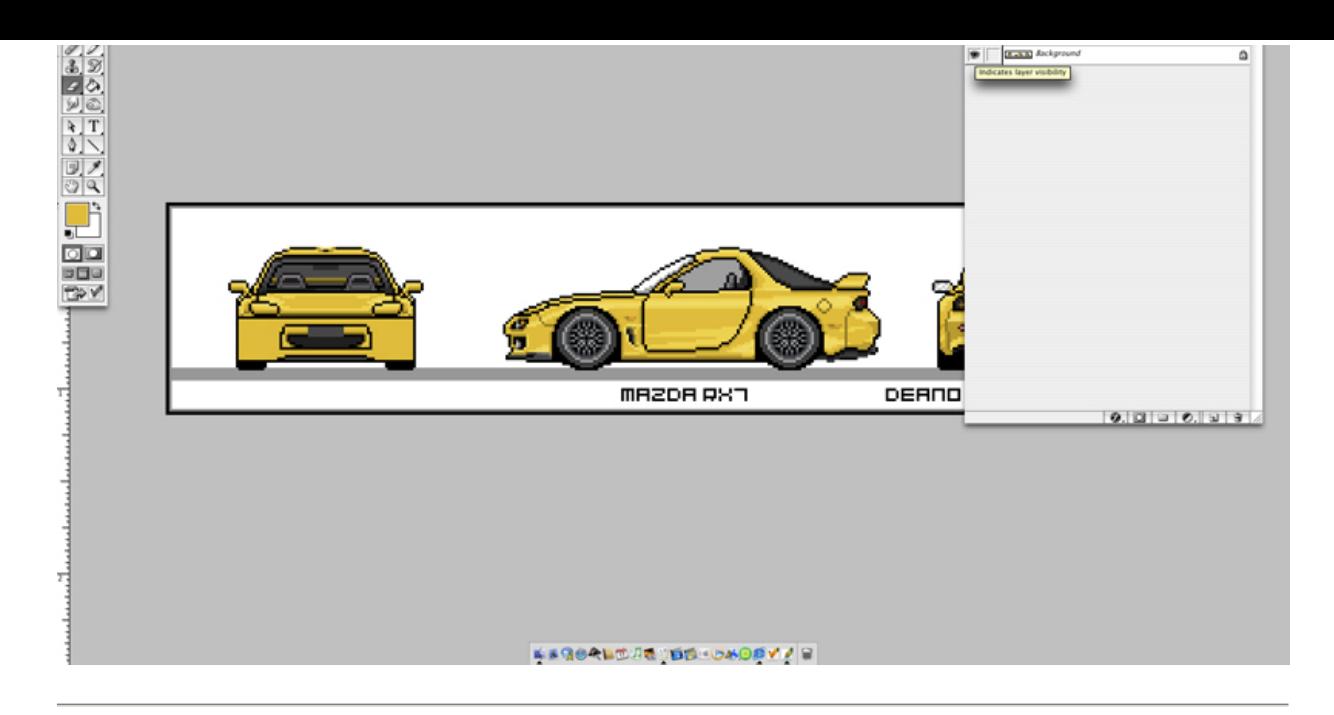

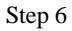

now it is time for the shade chart to come to use

make a new layer again by clicking the **button** select the eyedropper tool (shortcut = i) and select the darkest color on the shade chart

now make a 1 pixel line of this color in the areas that would be the darkest like the bottom

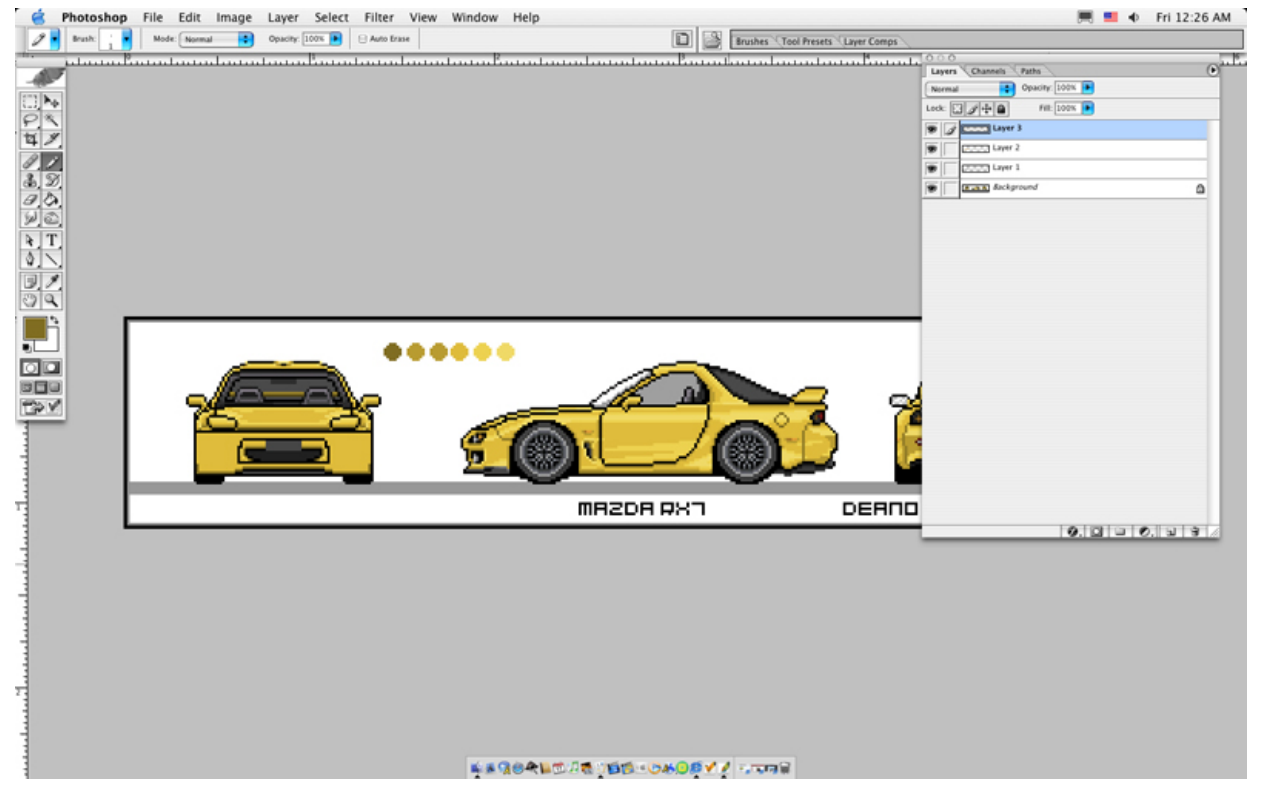

Step 7

peat this with the other colors use common sense think about how the light is hitting the car and where it would be darker or lighter

here's what i came up with after using all the different shades to color the kit this is a very simple plain kit with simple shading

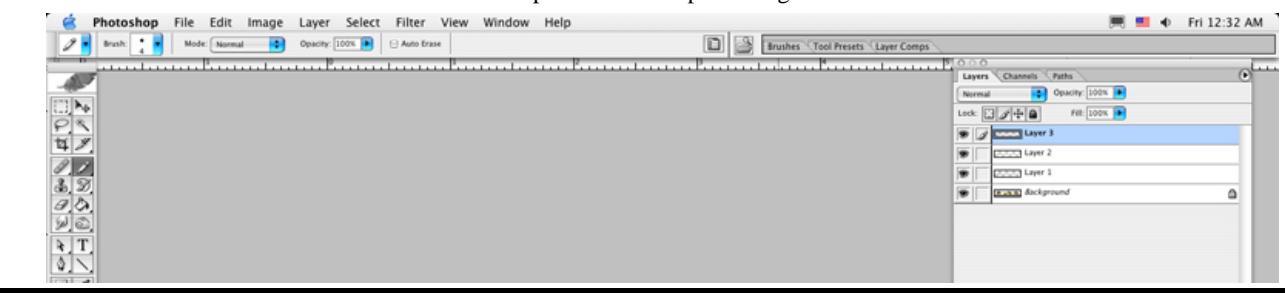

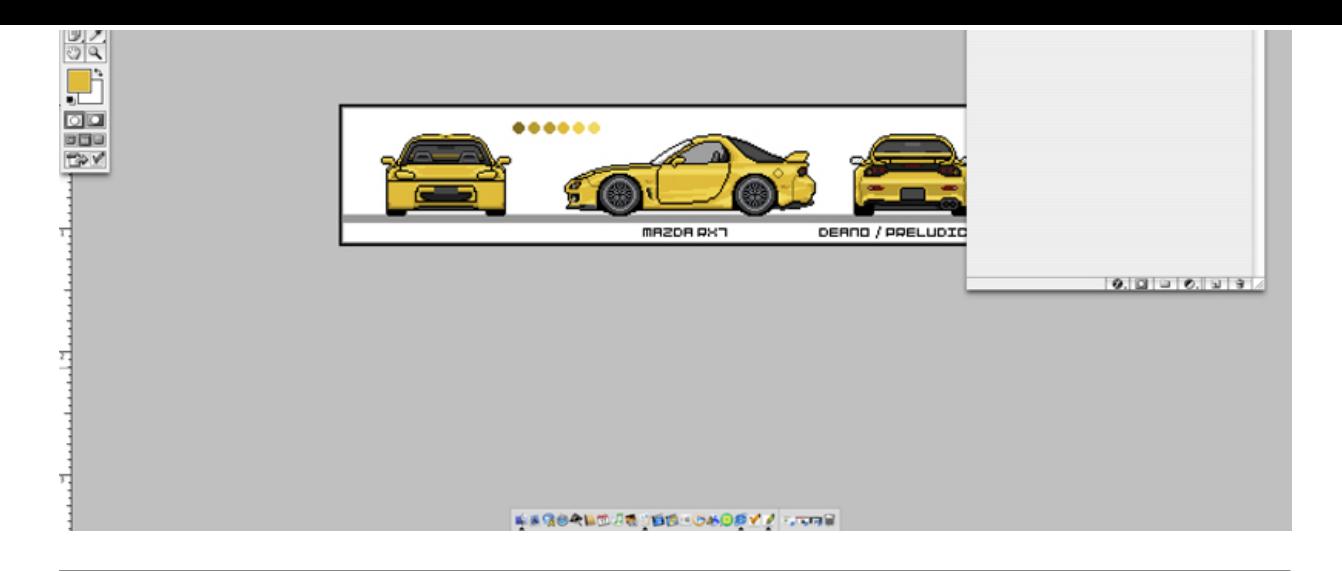

## Step 8

i bet your thinking that the kit looks funny with the car showing through the hole in the kit here's where we will fix that. hit d on the keyboard to make the foreground color black and then click on the layer named background. color black over the car where it is showing through the hole

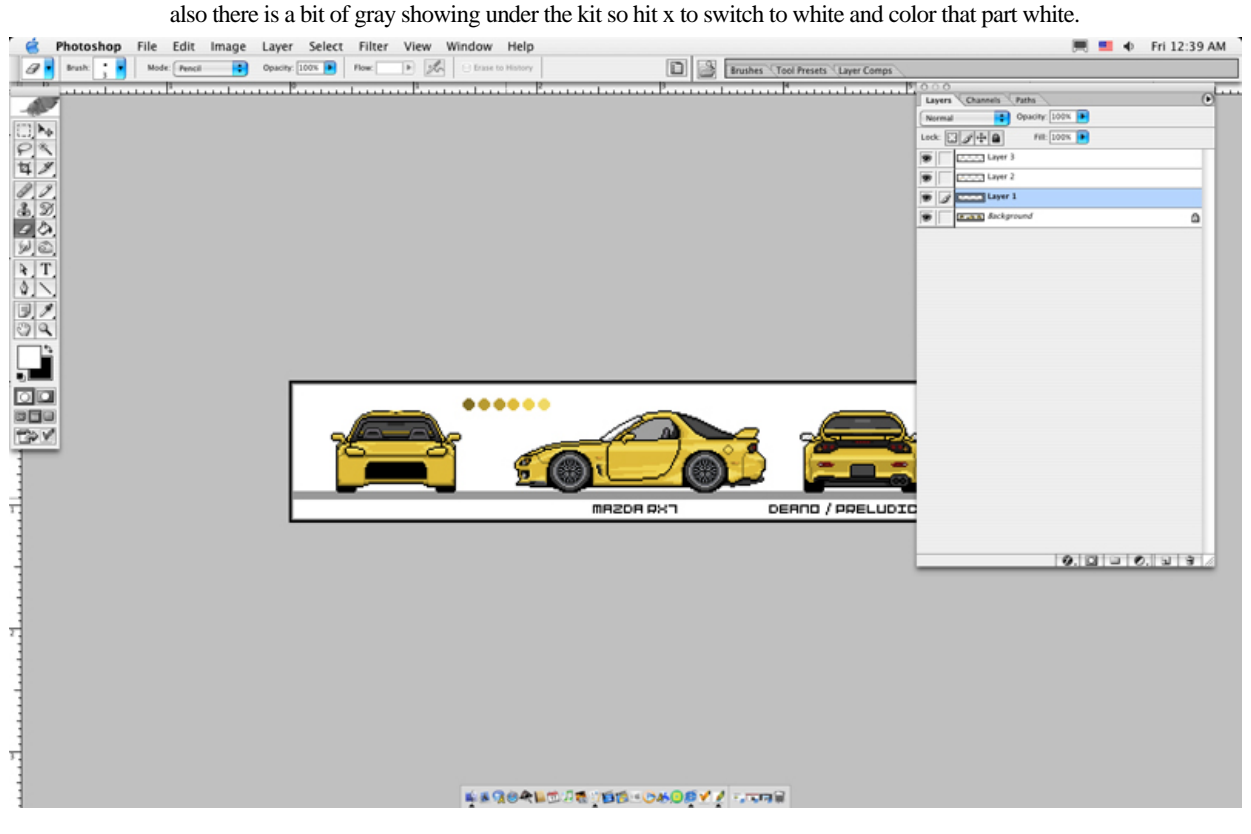

Step 9

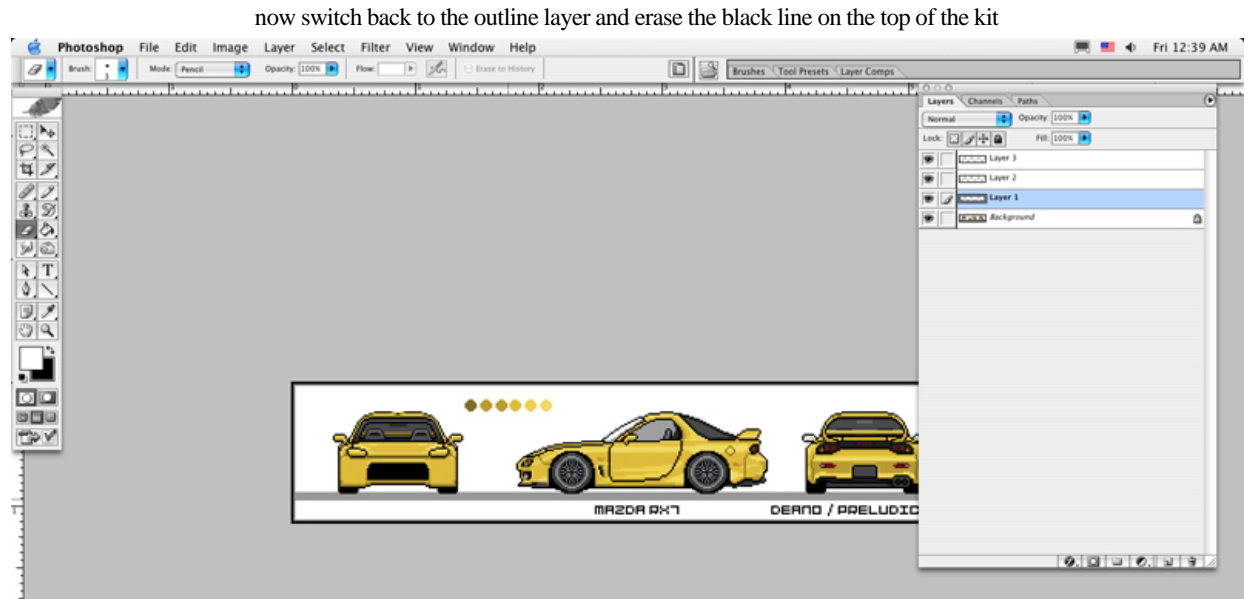

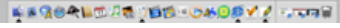

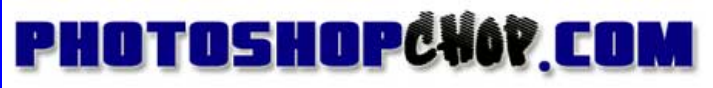